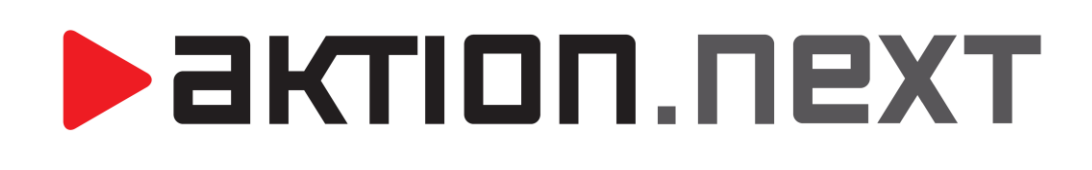

# **HROMADNÝ PLÁN SMĚN, PLÁN ŠABLON KALENDÁŘŮ**

**NÁVOD**

[www.aktion.cz](http://www.aktion.cz/)

# **BIKTION.NEXT**

Do aplikace **Aktion.NEXT verze 1.8** (aktualizováno pro verzi 1.9 a 2.0) byly do složky **Docházka** přidány agendy **Hromadný plán směn** a **Plán šablon kalendářů**. Uvedené agendy jsou navrženy zejména pro firmy či společnosti, kde se často stává, že jednotlivé směny zaměstnanců se operativně mění.

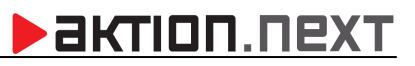

# **AGENDA HROMADNÝ PLÁN SMĚN**

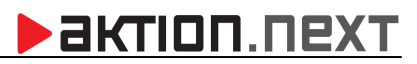

Agenda **Hromadný plán** směn slouží pro individuální plánování směn nebo hromadné změny směn pro vybrané skupiny osob.

#### **Hromadné nahrazení směn**

**1.** Otevřete agendu **Hromadný plán směn**, která je umístěna ve složce **Docházka**.

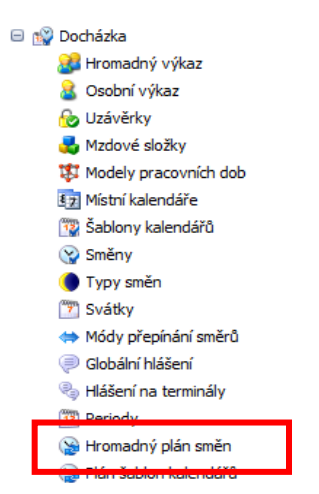

*Obr. 1: Umístění agendy Hromadný plán směn*

**2.** Pro změnu určitých pracovních směn několika zaměstnancům stiskněte klávesu *control* a *levým tlačítkem myši* vyberte požadované dny, ve kterých se má záměna realizovat.

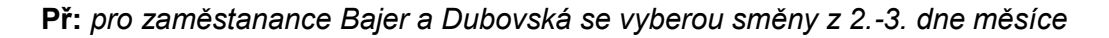

| Hromadný plán směn x            |              |           |                              |          |          |          |          |                 |          |                 |          |          |          |          |                 |
|---------------------------------|--------------|-----------|------------------------------|----------|----------|----------|----------|-----------------|----------|-----------------|----------|----------|----------|----------|-----------------|
| Zaměstnanec<br>$\blacktriangle$ | Dnešní směna | 01<br>ne. | 02 <sub>2</sub><br><b>DO</b> | 03<br>út | 04<br>st | 05<br>čt | 06<br>рá | 07<br><b>SO</b> | 08<br>ne | 09<br><b>DO</b> | 10<br>út | 11<br>st | 12<br>čt | 13<br>pá | 14<br><b>SO</b> |
|                                 |              |           |                              |          |          |          |          |                 |          |                 |          |          |          |          |                 |
| Bajer Vádav                     | <b>EFG</b>   |           | 8                            | 8        | п        | 8        | 8        |                 |          | 8               | 8        | 8        | 8        | 8.       |                 |
| Batunová Darina                 | <b>EFG</b>   |           | 8                            | 8.       | 8        | 8        | 8        |                 |          | 8               | 8        | 8        | 8        | 8        |                 |
| Bičík Vladimír                  | EFG          |           | 8                            | 8        | 8        | 8        | 8        |                 |          | 8               | 8        | 8        | 8        | 8        |                 |
| Bursová Dagmar                  | <b>EFG</b>   |           | $\mathbf{R}$                 | 8        | 8        | 8        | 8.       |                 |          | 8.              | 8        | 8        | 8        | 8.       |                 |
| Dubovská Adriana                | <b>EFG</b>   |           | 8                            | 8        |          | 8        | 8        |                 |          | 8               | 8        | 8        | 8        | 8        |                 |

*Obr. 2: Hromadný plán směn - Výběr požadovaných směn*

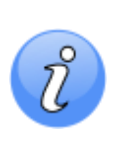

*Pracovní jednotky: Do levého panelu byla k položce Organizační struktura přidána položka Pracovní jednotky, pomocí které lze filtrovat seznam zaměstnanců dle pracovních skupin. Pracovní skupiny lze nadefinovat v agendě Pracovní jednotky (složka Číselníky).* 

**8** Pracovní jednotky<br>**Exe** Zobrazit vše<br>**Ex** Zobrazit vše V Ekonomické oddělen **D** Obchodní odděleni V Obchodní oddělení SK<br>V Obchodní oddělení SK v Produktové oddělení —<br><mark>☞</mark> Technické oddělení Technické oddělení Sk

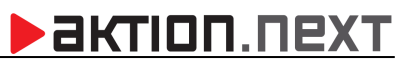

**3.** *Pravým tlačítkem myši* klikněte na jedno ze zvýrazněných políček a z nabídky vyberte **Nahradit směnu**.

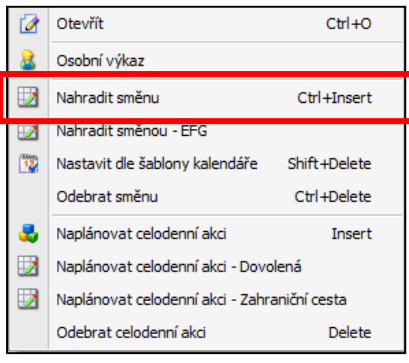

*Obr. 3: Nabídka pro nahrazení směny*

#### **4.** Zobrazí se **seznam nadefinovaných směn**, ze kterého vyberte požadovanou směnu

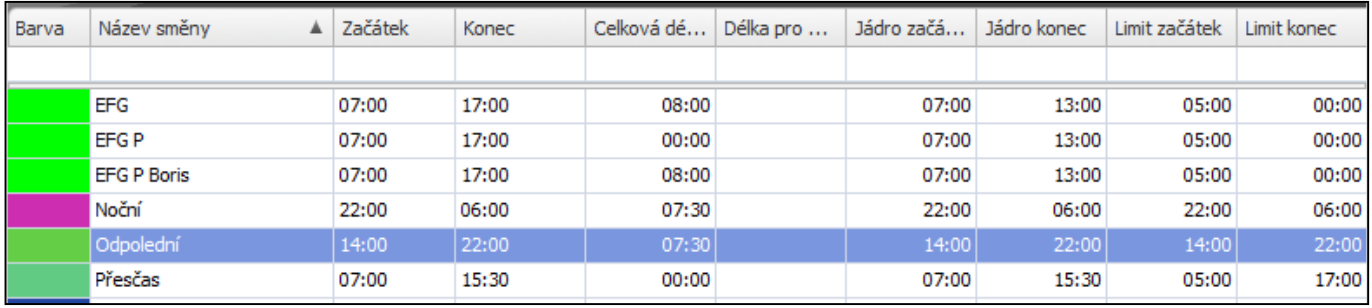

#### **Př:** *Odpolední*

*Obr. 4: Seznam nadefinovaných směn*

**5.** *Dvojklikem* na vybranou směnu nebo kliknutím na tlačítko **Přenos** v horní části formuláře proveďte nahrazení vybraných směn.

| Hromadný plán směn x       |              |           |                 |          |          |          |          |           |           |                 |                       |          |                       |          |                 |
|----------------------------|--------------|-----------|-----------------|----------|----------|----------|----------|-----------|-----------|-----------------|-----------------------|----------|-----------------------|----------|-----------------|
| Zaměstnanec<br>$\triangle$ | Dnešní směna | 01<br>ne. | 02<br><b>DO</b> | 03<br>út | 04<br>st | 05<br>čt | 06<br>pá | 07<br>SO. | 08<br>ne. | 09<br><b>DO</b> | 10 <sup>°</sup><br>út | 11<br>st | 12 <sup>2</sup><br>čt | 13<br>pá | 14<br><b>SO</b> |
|                            |              |           |                 |          |          |          |          |           |           |                 |                       |          |                       |          |                 |
| Bajer Václav               | <b>EFG</b>   |           | 7,5             | 7,5      | 8        | 8        | 8.       |           |           | 8               | 8.                    | 8        | 8                     | 8        |                 |
| Batunová Darina            | <b>EFG</b>   |           | 8               | 8        | 8        | 8        | 8        |           |           | 8               | 8                     | 8        | 8                     | 8        |                 |
| Bičík Vladimír             | <b>EFG</b>   |           | 8               | 8        | 8        | R.       | 8        |           |           | R.              | 8                     | 8        | $\mathbf{R}$          | 8        |                 |
| Bursová Dagmar             | EFG          |           | 8               | 8        | 8        | 8        | 8        |           |           | 8               | 8                     | 8        | 8                     | 8        |                 |
| Dubovská Adriana           | <b>EFG</b>   |           | 7,5             | 7,5      | 8        | 8        | 8        |           |           | 8               | 8                     | 8        | 8                     | 8        |                 |

*Obr. 5: Hromadný plán směn*

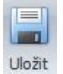

**6.** Klikněte na tlačítko v **vožt** v horní liště nabídek pro uložení provedených změn.

**<u>AKTION.NEXT</u>** 

Ñ

*Zkratka u směny (platí pro verzi 1.9) umožňuje namísto počtu hodin fondu zobrazit předdefinovanou zkratku. Tuto funkci lze nadefinovat jak pro Hromadný plán směn, tak pro Plán šablon kalendářů. Pro nastavení postupujte následovně:*

- *1. Otevřete agendu Směny, která se nachází ve složce Docházka*
- *2. Vyberte požadovanou směnu a dvojklikem na ni ji otevřete.*
- *3. Do pole Zkratka zadejte libovolný text.*

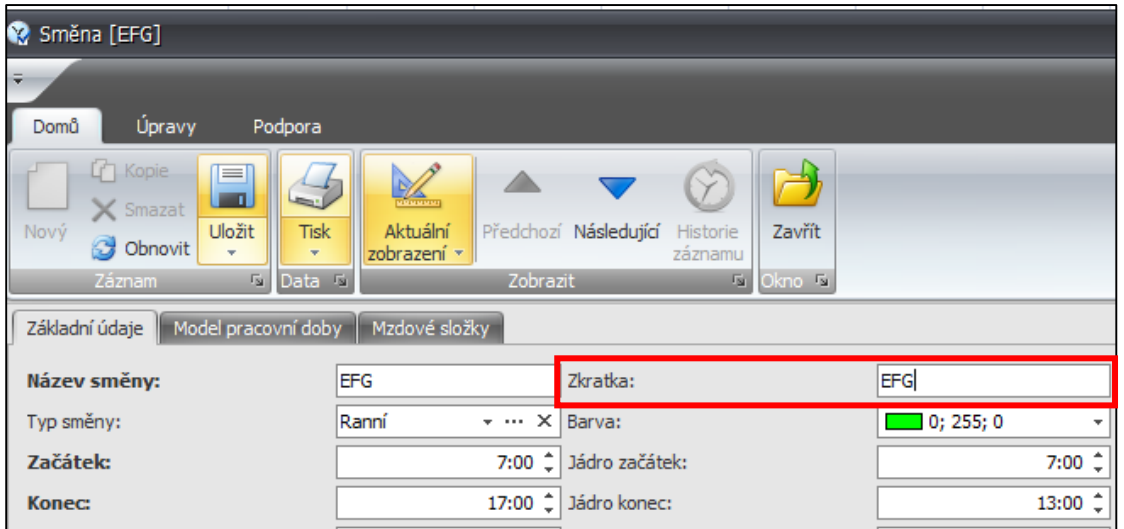

*Obr. 6: Agenda směny – detail směny EFG*

- *4. Klikněte na Uložit.*
- *5. Otevřete agendu Hromadný plán směn.*

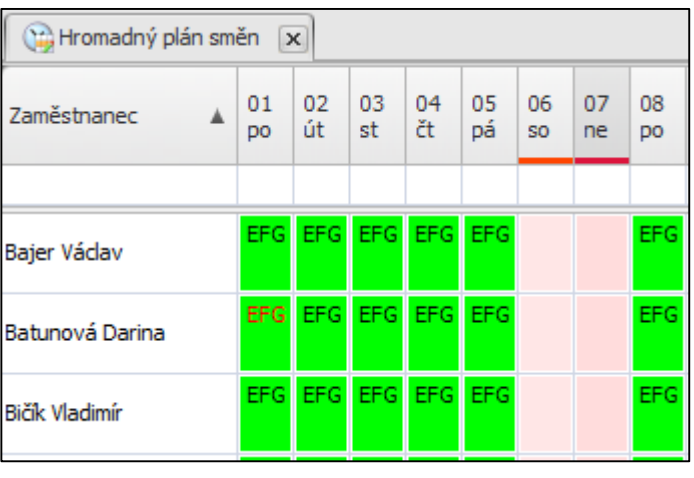

*Obr. 7: Hromadný plán směn po zadání zkratky u směny EFG*

#### **Plánování celodenních akcí**

Pro plánování celodenních akcí je nejprve nutné nadefinovat, kterých mzdových složek se bude plánování týkat.

**1.** V levém navigač. panelu klikněte na agendu **Mzdové složky**, která je umístěna ve složce **Docházka**.

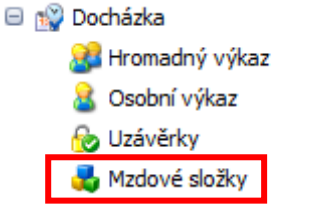

*Obr. 8: Umístění agendy Mzdové složky*

**2.** Otevřete požadovanou mzdovou složku a v záložce **Plánování a nároky** zaškrtněte položku **Povolit plánování**.

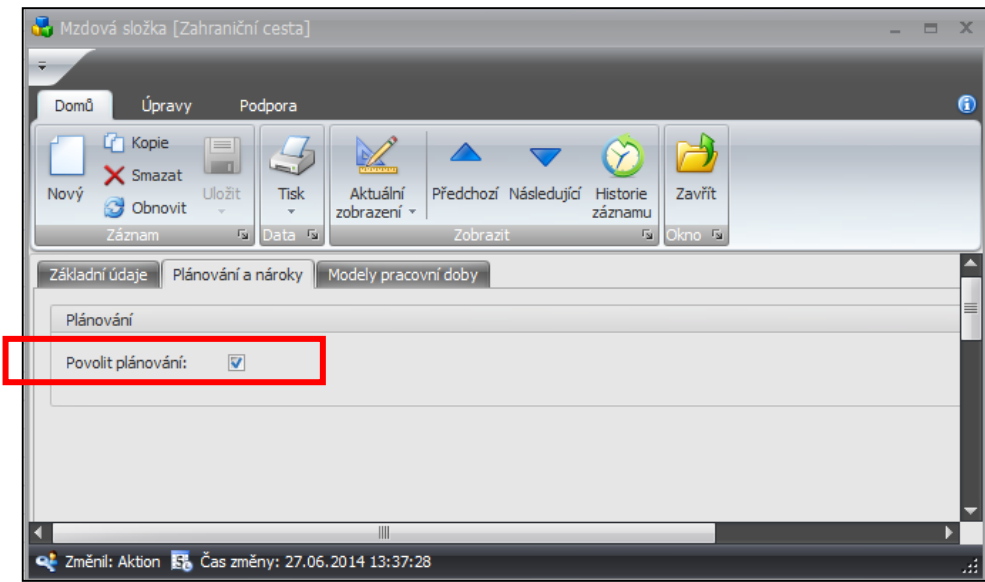

*Obr. 9: Parametr Povolit plánování v detailu mzdové složky*

- **3.** V levém navigačním panelu klikněte na agendu **Hromadný plán změn**, která je umístěna ve složce **Docházka.**
- **4.** Vyberte konkrétní den, na který požadujete nadefinovat celodenní akci a klikněte na něj *pravým tlačítkem myši.*

**5.** Zobrazí se okno nabídek, ze kterého vyberte **Naplánovat celodenní akci** a vyberte příslušnou celodenní akci (nebo vyberte přímo z nabídky).

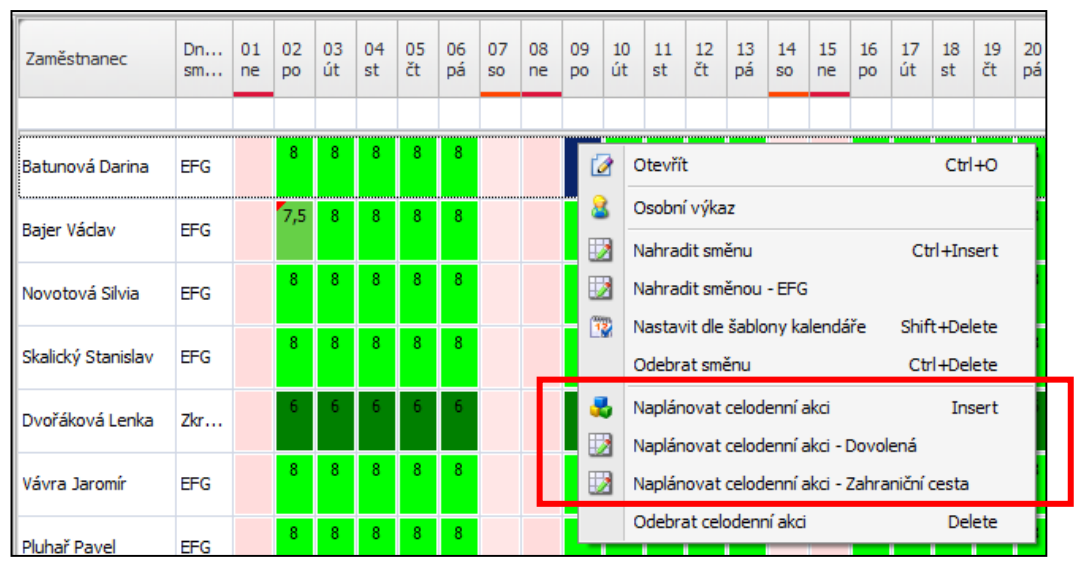

**Př**: *Naplánovat celodenní akci - Zahraniční cesta*

*Obr. 10: Nabídka pro naplánování celodenní akce*

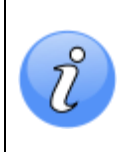

*Viditelnost položek: V horní liště nabídek lze přepínat viditelnost jednotlivých položek (Pracovní jednotky, Plánované směny, Plánované akce) a přizpůsobovat tak vzhled tabulky Hromadného plánu směn.*

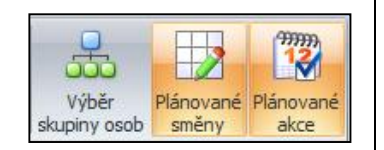

**AKTION.NEXT** 

#### **Vrácení provedených změn**

- **1.** Vyberte (pomocí klávesy *control)* příslušné kalendářní dny.
- **2.** *Pravým tlačítkem myši* klikněte na jeden z nich a z nabídky vyberte možnost **Nastavit dle šablony kalendáře**.

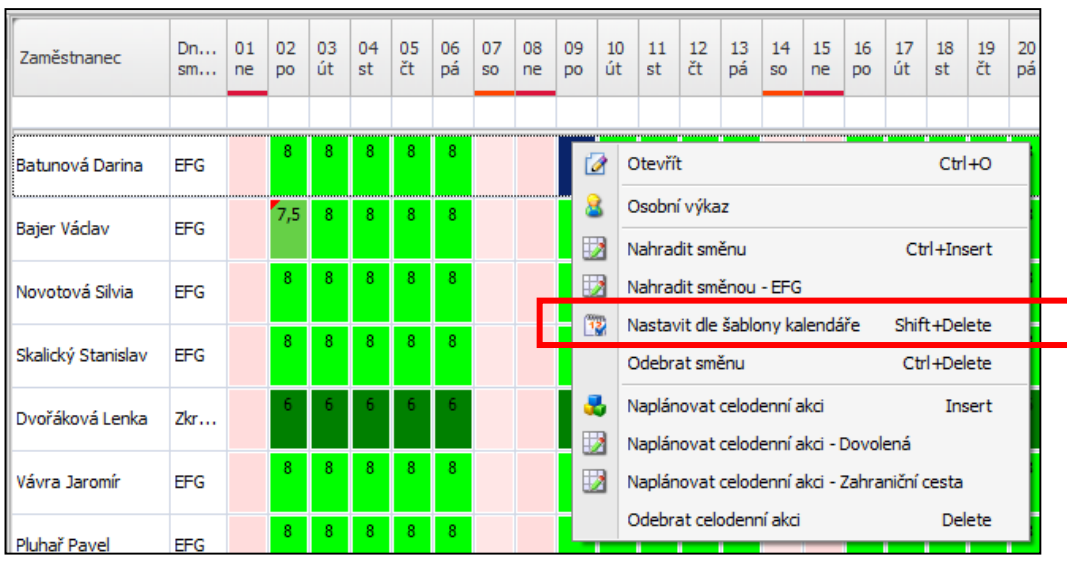

*Obr. 11: Nabídka Nastavit dle šablony kalendáře*

## **Odebrání směny**

- **1.** Vyberte (pomocí klávesy *control)* příslušné kalendářní dny.
- **2.** *Pravým tlačítkem myši* klikněte na jeden z nich a z nabídky vyberte možnost **Odebrat směnu**.

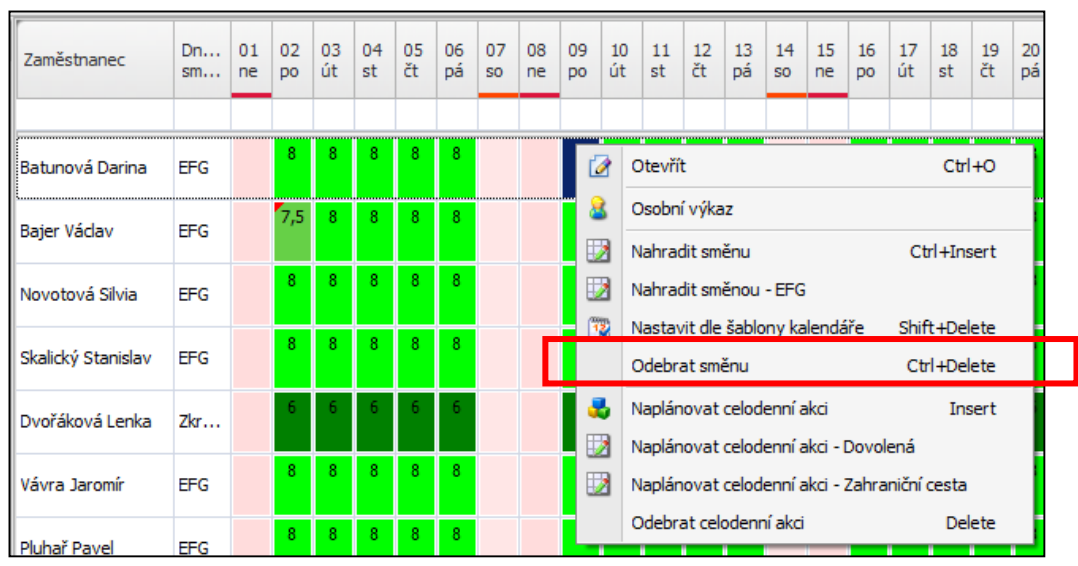

*Obr. 12: Nabídka Odebrat směnu*

актюп.пехт

# **Rozšířené filtrování dat pomocí výběrového filtru** (aktualizováno pro verzi 2.0)

**1.** Umístěte kurzor myši na záhlaví libovolného dne (sloupce) a klikněte na symbol  $\blacktriangledown$ .

# **2.** *Vyberte požadovaný filtr.*

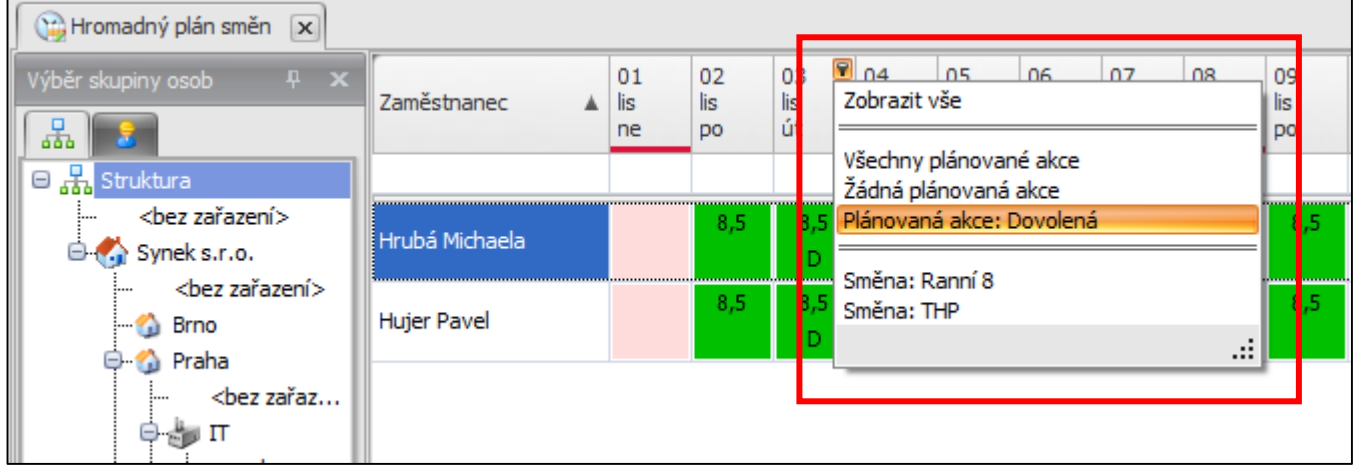

*Obr. 13: Zobrazení výběrového filtru*

# **Hlídání docházkových parametrů** (aktualizováno pro verzi 2.0)

Během plánování jednotlivých směn jsou zároveň hlídány docházkové parametry dle paragrafu 92 zákoníku práce (hlídání nepřetržitého odpočinku mezi směnami a nepřetržitého odpočinku v týdnu) a jejich překročení je okamžitě hlášeno ve sloupci *Varování dle ZP* (sloupec je nutné přidat do aktuálního zobrazení). Varování se zobrazí ihned po přidání směny ještě před uložením. Funkce *Hlídání docházkových parametrů* musí být nastavena globálně (postup nastavení naleznete [zde\)](http://www.aktion.cz/cs/download/manualy/CZ/1_10_2/Aktion.NEXT_-_Hlidani_dochazkovych_parametru.pdf).

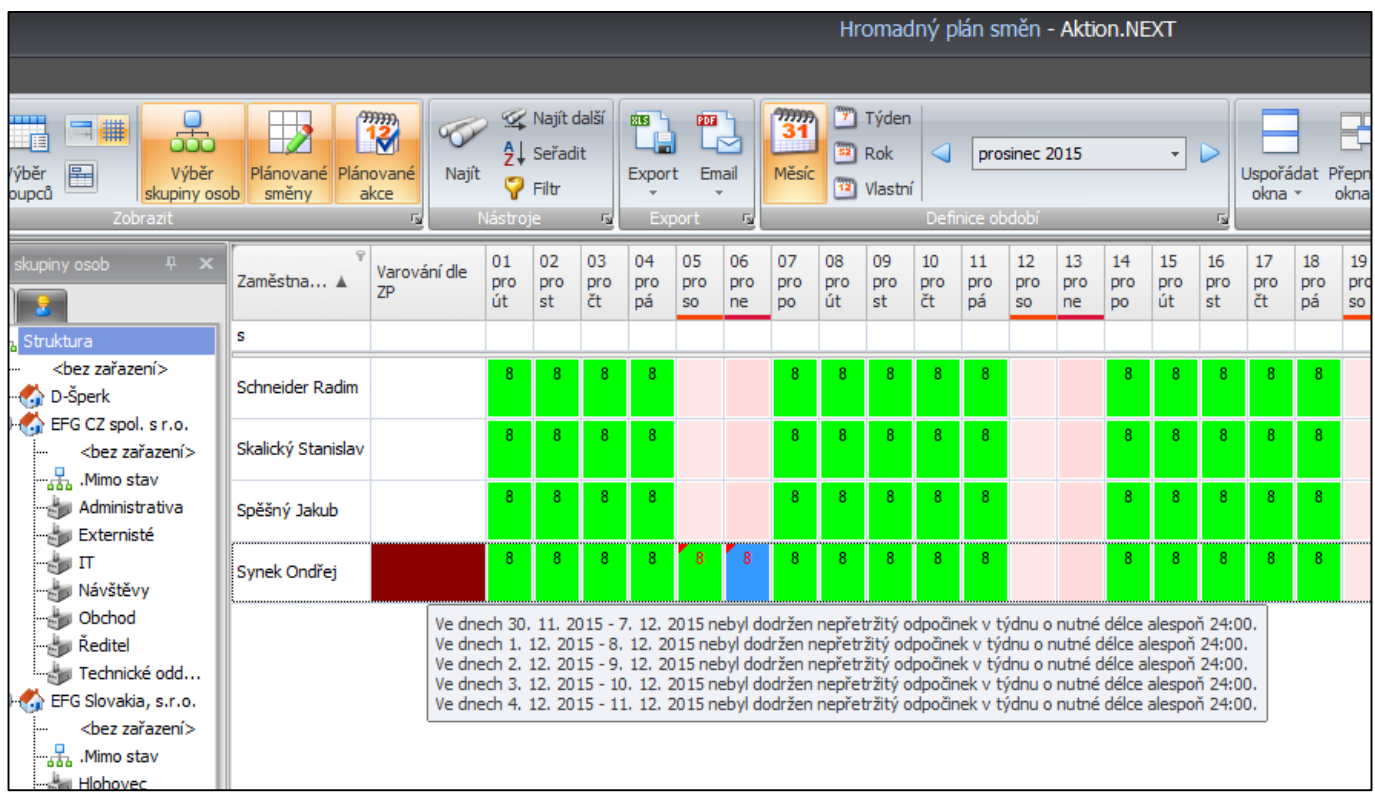

## **Nastavení individuálních sum** (aktualizováno pro verzi 2.0)

**1.** Klikněte pravým tlačítkem myši na oblast zápatí a vyberte Definovat součet směn.

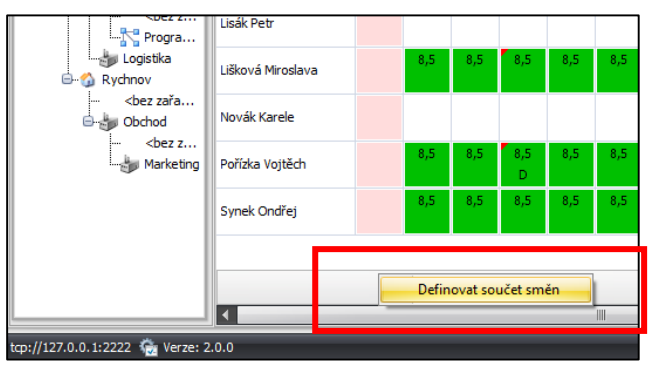

*Obr. 14: Definovat součet směn*

**2.** Zobrazí se formulář, kde máte možnost vytvořit libovolný počet součtů. Lze stanovit pořadí, formát, barvu textu a zvolit zahrnuté směny či plánované akce.

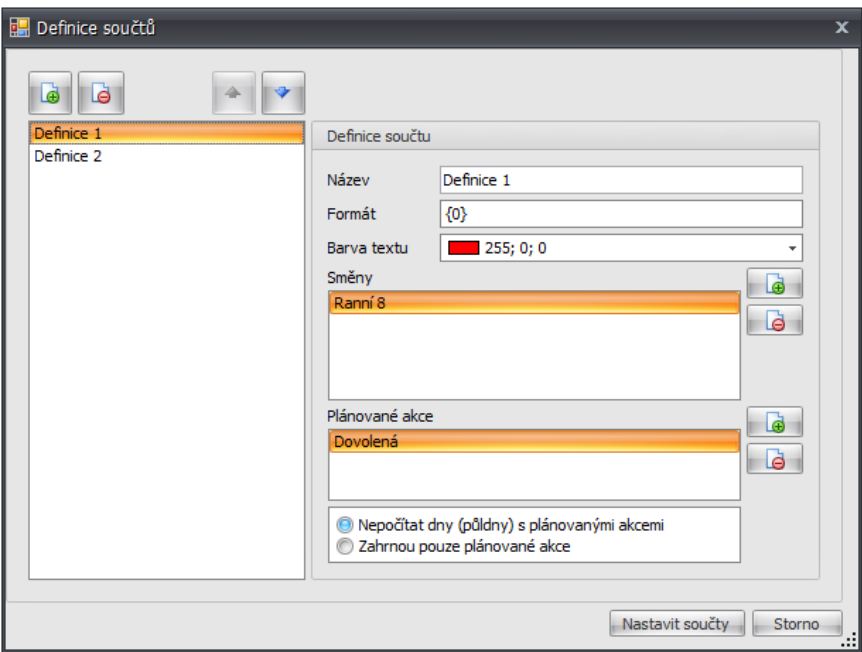

*Obr. 15: Formulář pro definici součtů*

**3.** Klikněte na tlačítko **Nastavit součty**.

| Pořízka Vojtěch |             | 8,5 | 8,5 | 8,5<br>D | 8,5 | 8,5 |             |             | 8,5 | 8,5 |  |  |  |
|-----------------|-------------|-----|-----|----------|-----|-----|-------------|-------------|-----|-----|--|--|--|
| Synek Ondřej    |             | 8,5 | 8,5 | 8,5      | 8,5 | 8,5 |             |             | 8,5 | 8,5 |  |  |  |
|                 |             |     |     |          |     |     |             |             |     |     |  |  |  |
|                 | $\mathbf 0$ | 5   | 3   | 3        | 4   | 5   | $\circ$     | $\mathbf 0$ | 5   | 5   |  |  |  |
|                 | 0           | 5   | 5   | 5        | 5   | 5   | $\mathbf 0$ | 0           | 5   | 5   |  |  |  |
|                 | ШI          |     |     |          |     |     |             |             |     |     |  |  |  |
| 2.0.0           |             |     |     |          |     |     |             |             |     |     |  |  |  |

*Obr. 16: Zobrazené součty v Hromadném plánu směn*

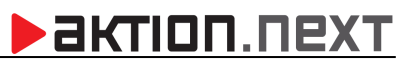

# **PLÁN ŠABLON KALENDÁŘŮ**

Agenda **Plán šablon kalendářů** představuje stejný princip, ale na úrovni kalendáře. To znamená, že veškeré změny směn určitých zaměstnanců na zvolené dny lze provést změnou přímo v kalendáři.

#### **Hromadné nahrazení směn**

**1.** V levém navigačním panelu klikněte na agendu **Plán šablon kalendářů**, která je umístěna ve složce **Docházka**.

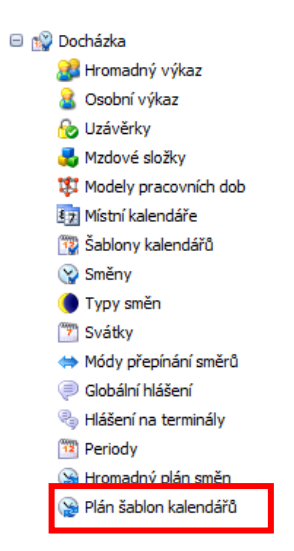

*Obr. 17: Umístění agendy Plán šablon kalendářů*

- **2.** Zobrazí se seznam nadefinovaných šablon kalendářů a jednotlivé naplánované směny v rámci kalendářních dnů, kde vyberte dny, ve kterých požadujete změny realizovat.
- **3.** *Pravým tlačítkem myši* klikněte na jeden z vybraných dnů a z nabídky zvolte možnost **Nahradit směnu**.

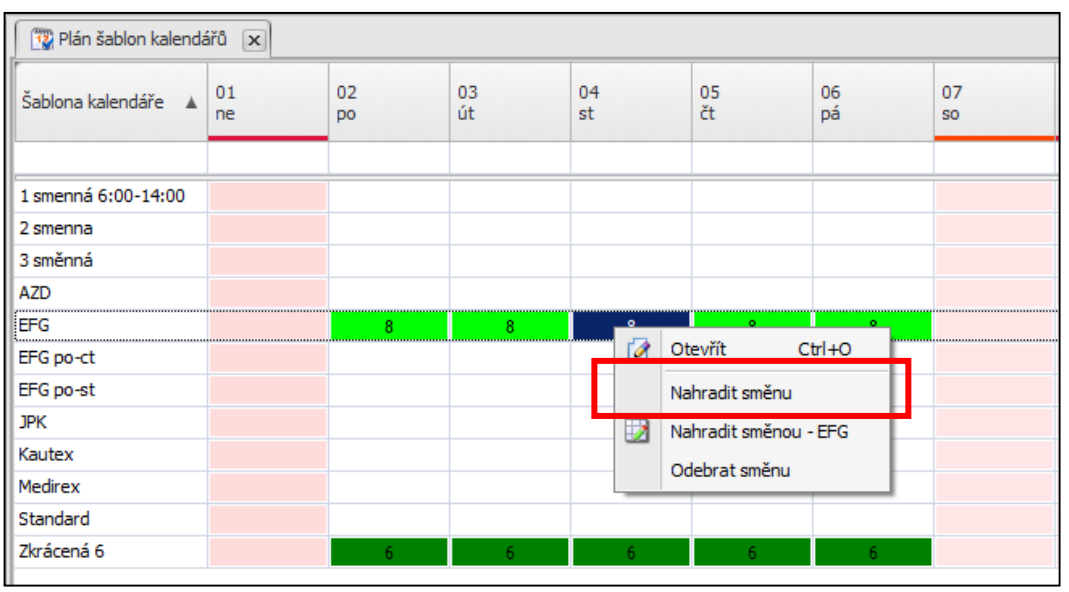

*Obr. 18: Plán šablon kalendářů – nabídka Nahradit směnu*

## **Vrácení změn**

- **1.** V levém navigačním panelu klikněte na agendu **Plán šablon kalendářů**, která je umístěna ve složce **Docházka**.
- **2.** Zobrazí se seznam nadefinovaných šablon kalendářů a jednotlivé naplánované směny v rámci kalendářních dnů, kde vyberte dny, ve kterých chceme změny realizovat.
- **3.** *Pravým tlačítkem myši* klikněte na jeden z vybraných dnů a z nabídky zvolte možnost **Nahradit směnou - [Název šablony]**.

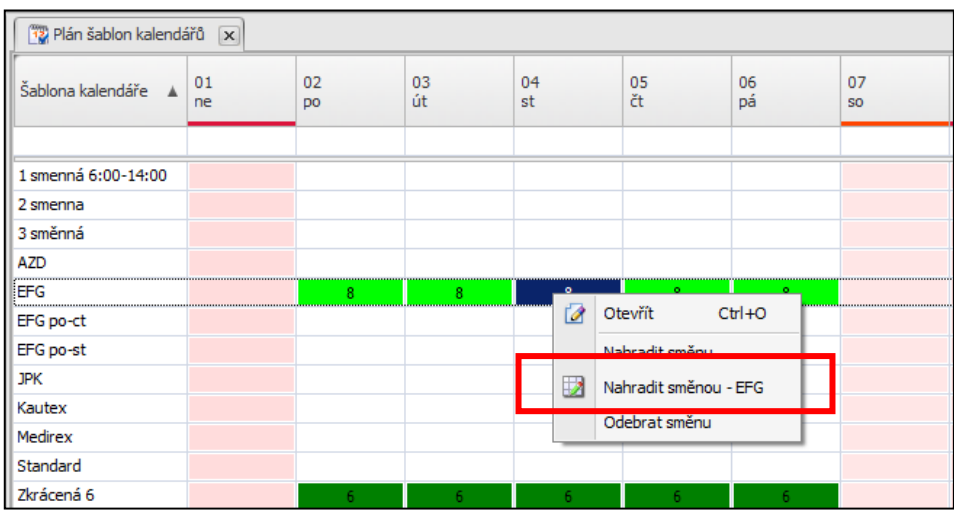

*Obr. 19: Plán šablon kalendářů – nabídka Nahradit směnu původní směnou*

## **Odebrání směny**

- **1.** V levém navigačním panelu klikněte na agendu **Plán šablon kalendářů**, která je umístěna ve složce **Docházka**.
- **2.** Zobrazí se seznam nadefinovaných šablon kalendářů a jednotlivé naplánované směny v rámci kalendářních dnů, kde vyberte dny, ve kterých požadujete změny realizovat.
- **3.** *Pravým tlačítkem myši* klikněte na jeden z vybraných dnů a z nabídky zvolte možnost **Odebrat směnu.**

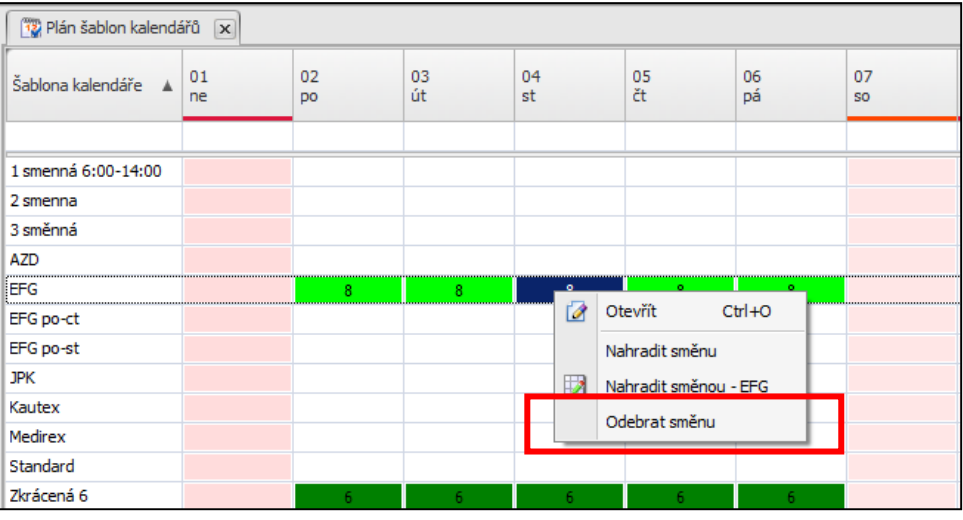

*Obr. 20: Plán šablon kalendářů – nabídka Odebrat směnu*